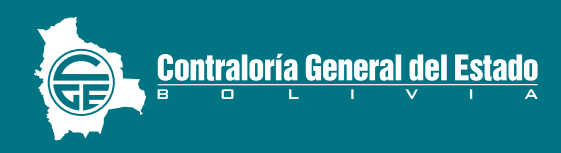

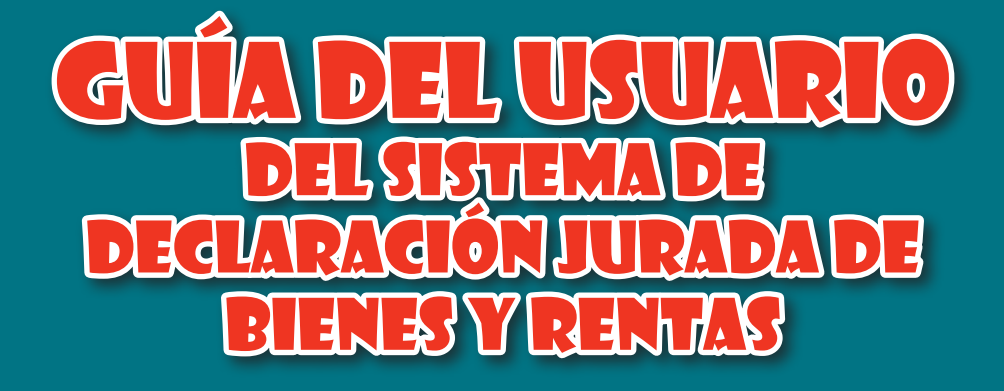

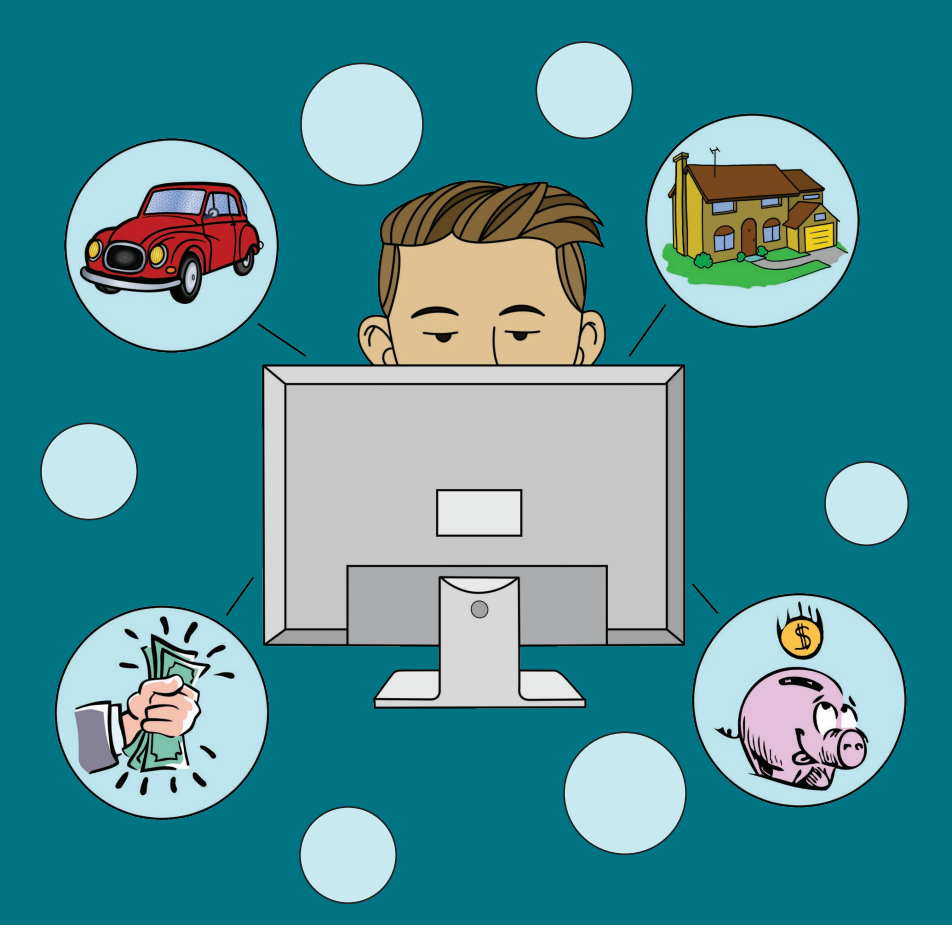

*El Sistema de Declaración Jurada de Bienes y Rentas (DJBR) es un Sistema informático de acceso vía internet, en el que las servidoras y los servidores públicos pueden registrar su Declaración Jurada de Bienes y Rentas, a través del formulario electrónico, generar las declaraciones en formato PDF, imprimirlo, firmarlo y entregarlo en oficinas de la Contraloría General del Estado (CGE).*

*Para ingresar al Sistema el usuario deberá crear su cuenta por única vez, que le posibilitará llenar el Formulario Único de Declaración (FUD), dicha cuenta podrá utilizarla para las siguientes declaraciones que presentará a lo largo de su trabajo en la función pública.* 

# *PASOS PARA HACER UNA DECLARACIÓN JURADA DE BIENES Y RENTAS*

- Para acceder al Sistema de Declaración Jurada de Bienes y Rentas debe ingresar a la página web de la Contraloría General del Estado www.contraloria.gob.bo, ubicar el enlace "Declaración Jurada" y hacer click en el mismo. *I.*
- Cuando ingrese a la página principal del Sistema de Declaración Jurada de Bienes y Rentas – DJBR observará cuatro enlaces (como se ve en la imágen). *II.*

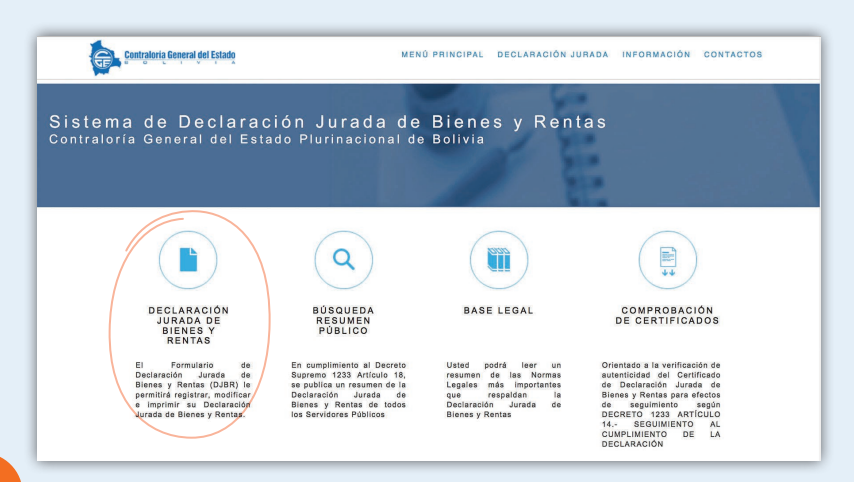

### Ingrese al enlace de acceso a "DECLARACIÓN JURADA DE BIE-**III.** Ingrese al enlace<br>NES Y RENTAS".

En este punto el sistema le mostrará el cuadro donde podrá elegir una de las dos opciones de acceso:

- **1. INGRESO POR CUENTA**
- **2. INGRESAR CON TARJETA**

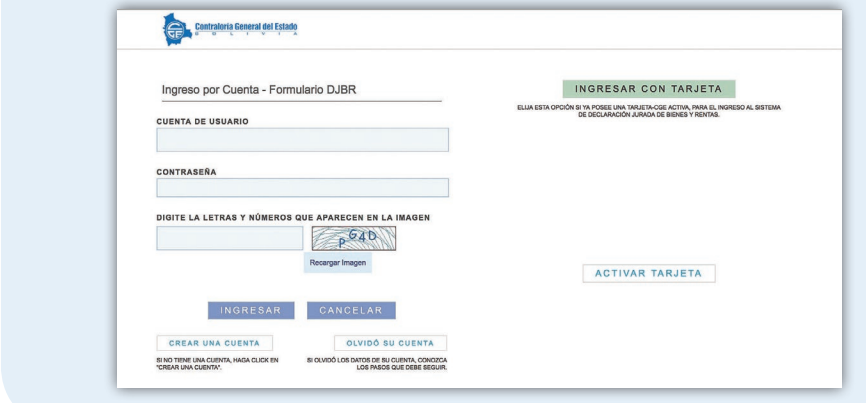

Opción 1

**"INGRESO POR CUENTA" debe acceder a la opción CREAR UNA CUENTA y seguir los siguientes pasos:**

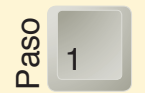

**Llenar sus datos personales** *(recuerde que los datos que llene en esta sección se reflejarán en su Formulario Único de Declaración)*

**3**

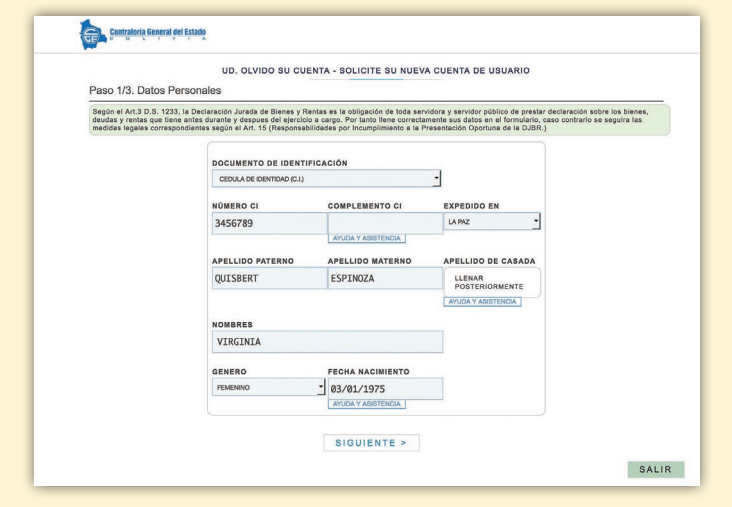

#### **Datos de contacto**

2

En el siguiente paso le pedirá datos adicionales (Opcional).

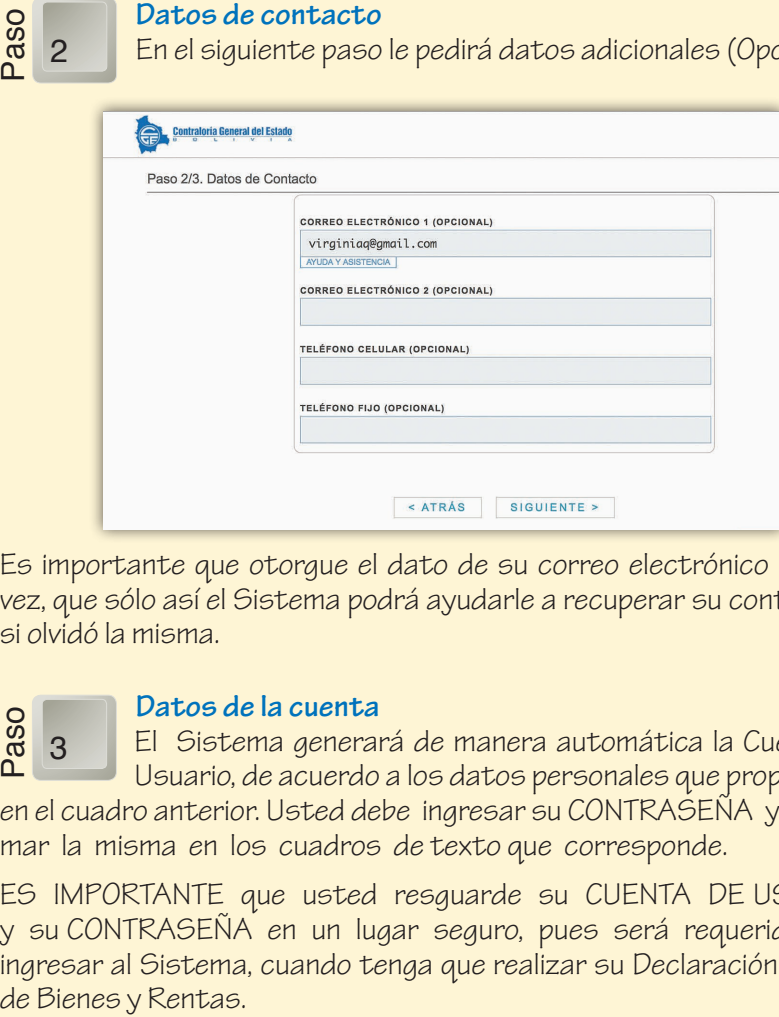

Es importante que otorgue el dato de su correo electrónico 1, toda vez, que sólo así el Sistema podrá ayudarle a recuperar su contraseña si olvidó la misma.

#### **Datos de la cuenta**

El Sistema generará de manera automática la Cuenta de Usuario, de acuerdo a los datos personales que proporcionó en el cuadro anterior. Usted debe ingresar su CONTRASEÑA y confirmar la misma en los cuadros de texto que corresponde. Paso 3

ES IMPORTANTE que usted resguarde su CUENTA DE USUARIO y su CONTRASEÑA en un lugar seguro, pues será requerido para ingresar al Sistema, cuando tenga que realizar su Declaración Jurada

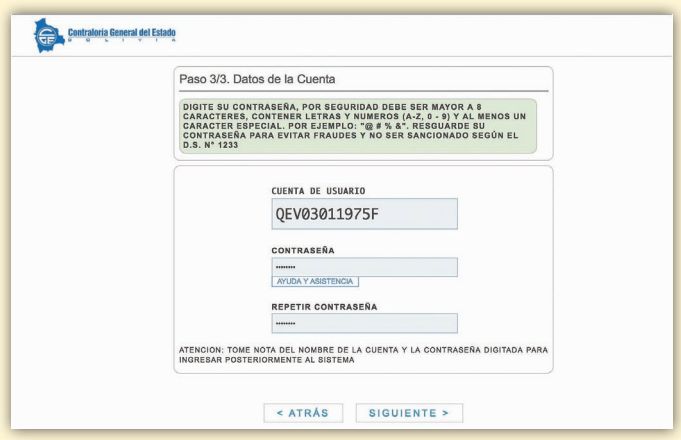

Al crear su contraseña debe considerar las siguientes características, por seguridad:

- Debe ser mayor a 8 caracteres
- Contener números y letras

Paso  $\Delta$ 

Uno o más caracteres especiales (que son @ \$ # % /  $\frac{1}{2}$  ? \* etc.).

#### **Confirmación de los datos para creación de cuenta**

El Sistema le pedirá la confirmación de los datos introducidos previamente. Deberá revisar cuidadosamente la infor-

mación transcrita ya que definirá su identidad en el Sistema y por consiguiente en los formularios de su declaración jurada.

El Sistema emitirá un mensaje para que recuerde el nombre de su cuenta y la contraseña digitada para ingresar posteriormente al Sistema y pueda acceder al Formulario de Declaración Jurada de Bienes y Rentas.

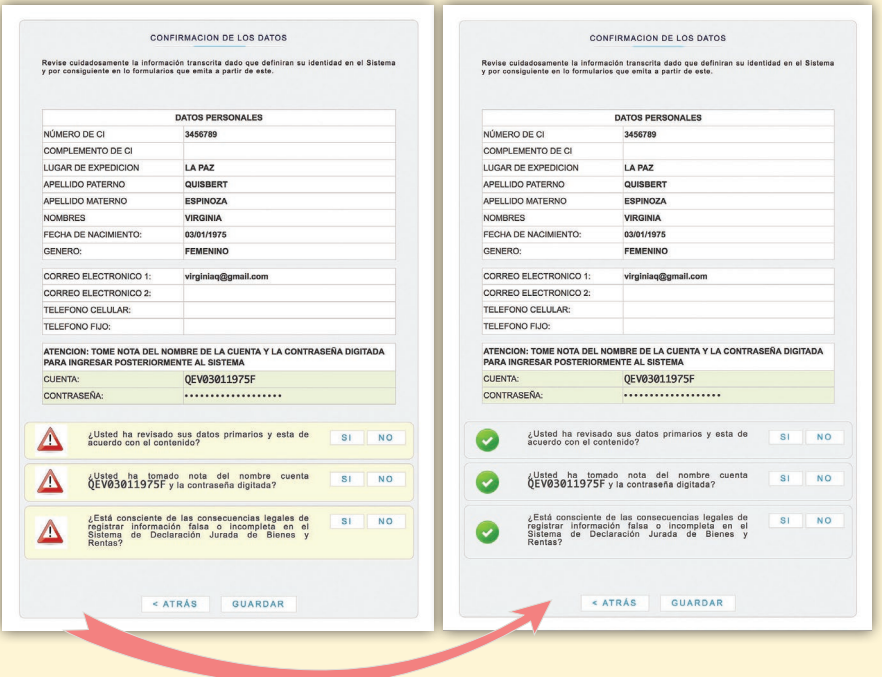

### Opción 2

**Alternativamente, si opta para ingresar al Sistema por "Activar Tarjeta", los pasos se describen a continuación:**

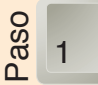

#### **Activar tarjeta**

Botón "ACTIVAR TARJETA" permite iniciar el registro de datos personales, estos se reflejarán en su Formulario Único de Declaración Jurada de Bienes y Rentas.

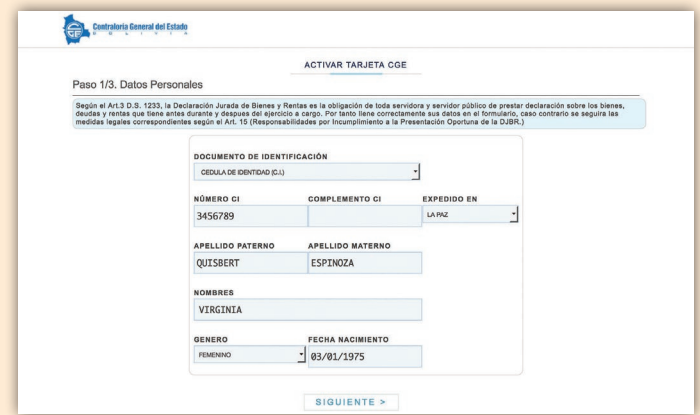

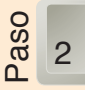

#### **Datos de contacto**

En el siguiente paso el sistema le pedirá datos de contacto

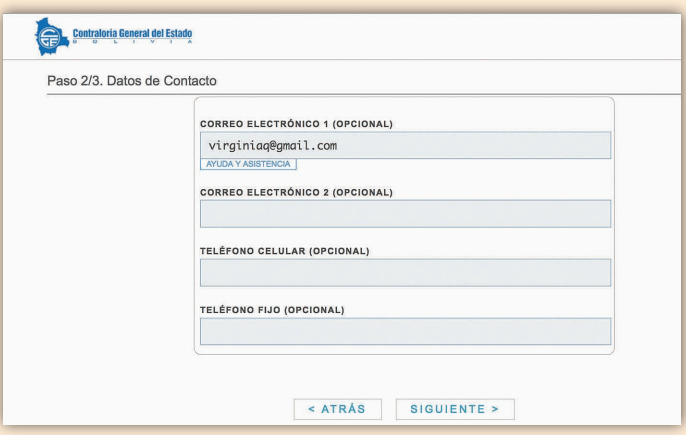

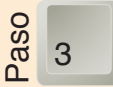

#### **Datos de la Tarjeta a Activar**

En este cuadro deberá ingresar los datos proporcionados en la franja de seguridad, que oculta el Código de la Tarjeta y el número PIN, que debe raspar y copiarlos en las áreas solicitadas.

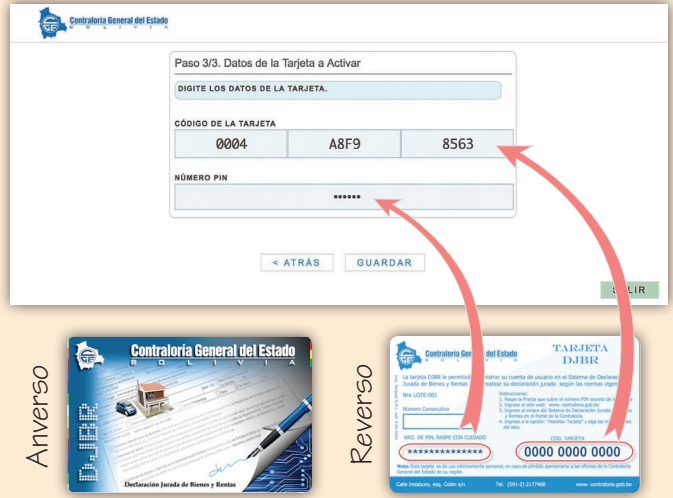

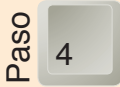

#### **Confirmación de los datos**

Deberá revisar cuidadosamente la información transcrita y guardar los datos que emite el sistema para acceder al Formulario de Declaración Jurada de Bienes y Rentas.

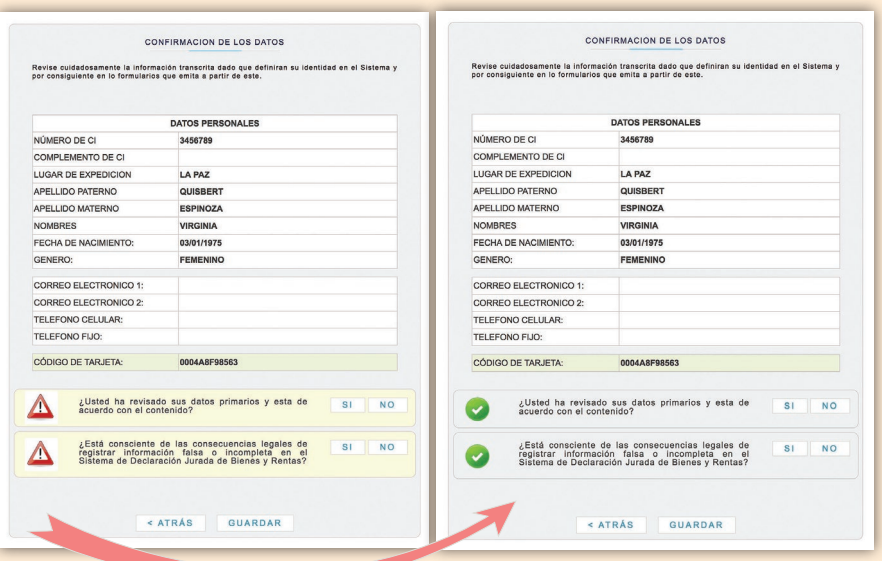

En ambas opciones de Registro por Cuenta o Registro con tarjeta, si los datos fueron ingresados correctamente, saldrá el siguiente mensaje

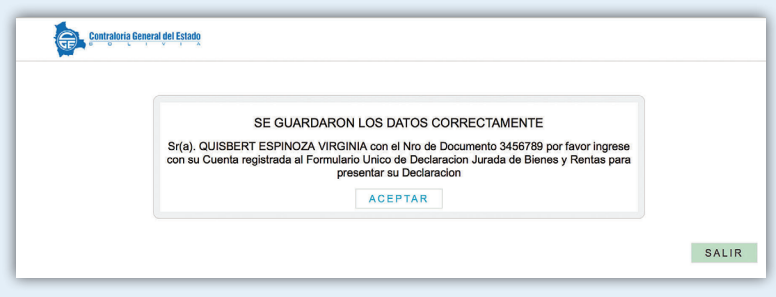

Al hacer click en aceptar usted podrá ingresar con su cuenta o tarjeta al Sistema de Declaración Jurada de Bienes y Rentas y puede empezar a llenar las casillas que corresponda, guardar sus datos y hacer observaciones cuando lo considere en la casilla designada para ese propósito.

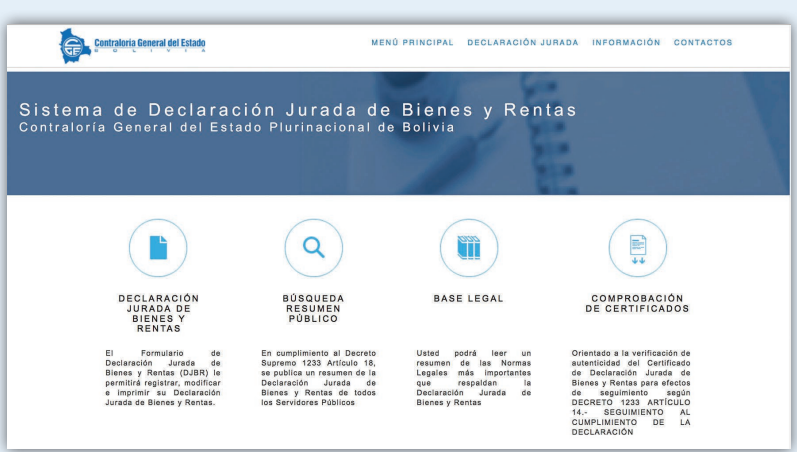

## *¿CÓMO INGRESAR A LA DECLARACIÓN JURADA DE BIENES Y RENTAS PARA ACTUALIZAR Y/O CAMBIAR DATOS?*

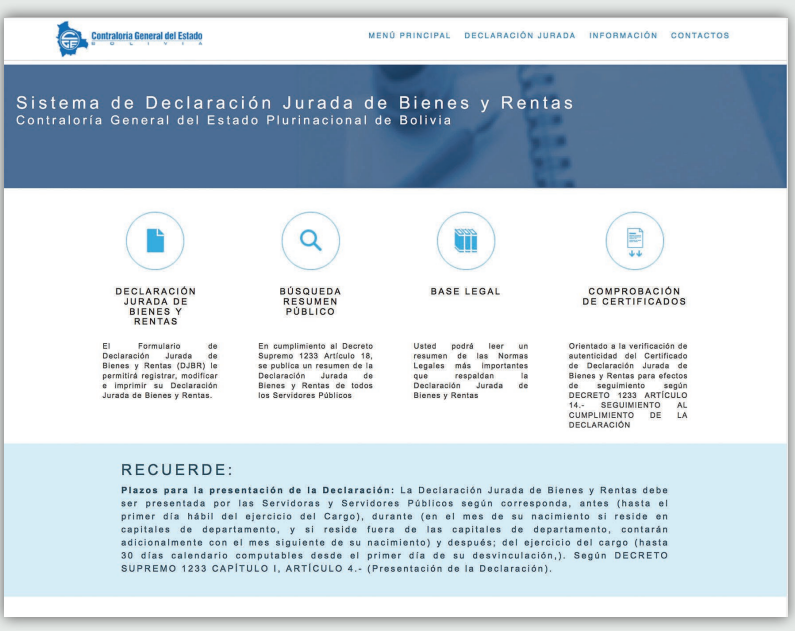

### *A través de sus dos modalidades: "Ingreso por cuenta" o "Ingresar con tarjeta"*

**Ingreso por Cuenta.-** El ingreso es directo una vez llenado los datos proporcionados por el sistema

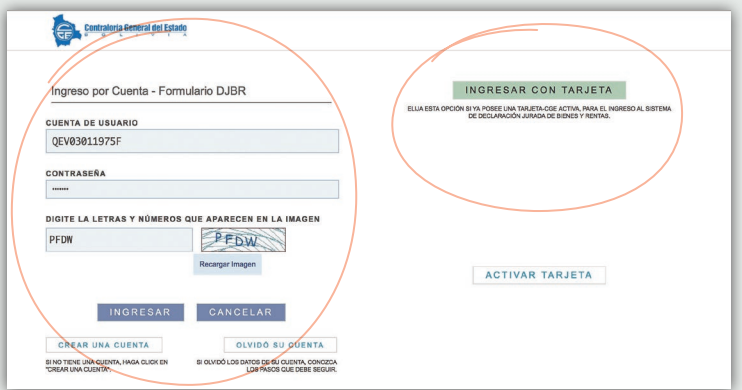

**Ingreso con Tarjeta.-** En una segunda ventana le solicitará un dato personal y código secreto proporcionado en la tarjeta activada.

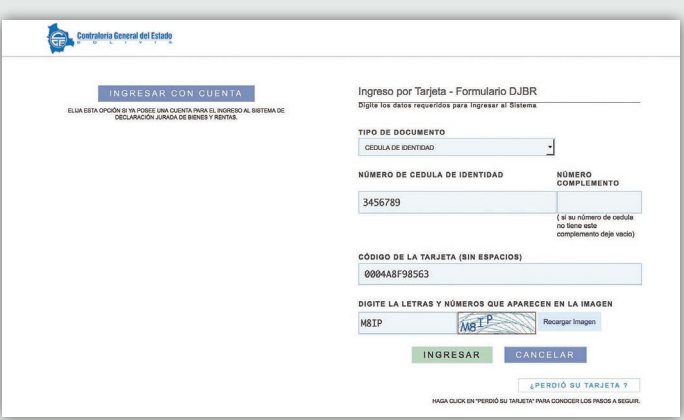

Finalmente al ingresar usted estará listo para actualizar, hacer modificaciones u observaciones en su Declaración Jurada de Bienes y Rentas.

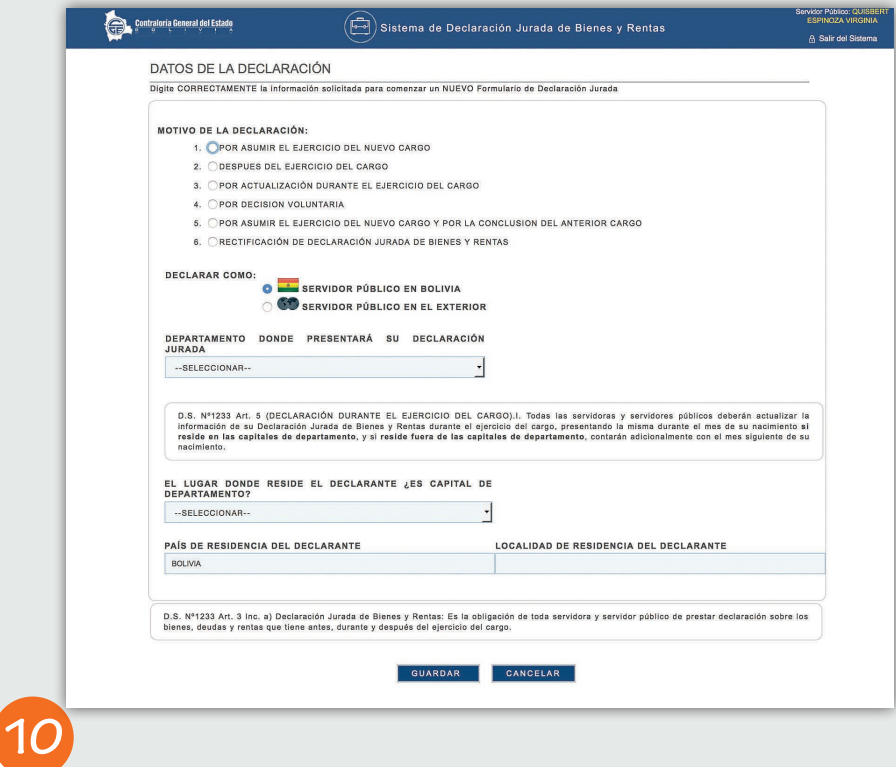

## *RECUPERACIÓN DE CUENTA*

Si olvidó su cuenta o perdió los datos de su tarjeta, tiene las siguientes opciones para recuperarla.

### *OPCIÓN 1.*

### *Recuperación de cuenta de usuario*

Si usted registró su correo electrónico al momento de Crear la cuenta, podrá recuperar su contraseña siguiendo los siguientes pasos: Haga click en el botón "OLVIDO SU CUENTA".

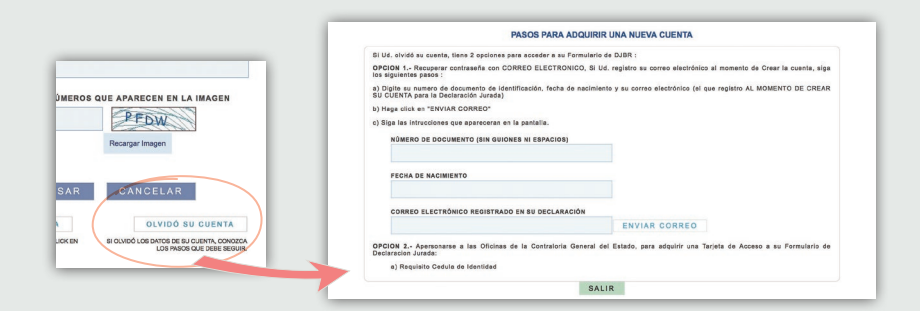

Deberá registrar el número de documento (Cédula de Identidad o Número de Pasaporte), la fecha de nacimiento y el correo electrónico, finalmente pulsar en el botón "ENVIAR CORREO". En un plazo máximo de 48 horas se le otorgará el dato requerido, dependiendo del servicio de correo que posea. Si requiere ingresar de forma inmediata a su Declaración Jurada puede optar por la opción 2, activando una tarjeta.

## *OPCIÓN 2.*

### *Activar nueva tarjeta CGE*

En caso de pérdida de la tarjera CGE deberá apersonarse a la brevedad posible a las oficinas de la Contraloría General del Estado, para adquirir una nueva Tarjeta CGE de Acceso para su Formulario de DJBR.

Recuerde que es posible ingresar al Sistema de DJBR con una Tarjeta CGE activada. Deberá introducir los datos requeridos para que el Sistema le direccione al Formulario de la Declaración Jurada de Bienes y Rentas.

Recuerde que con la Tarjeta Raspadita podrá ingresar de forma inmediata al Sistema para que realice su Declaración Jurada de Bienes y Rentas.

# **Direcciones de la Contraloría General del Estado**

**La Paz Colón esq. Indaburo Telf.: (591 - 2) 2177400 Fax: (591 - 2) 2000861 Santa Cruz 2º Anillo/Av. Trinidad Nº 706 Telf.: (591 - 3) 3339094 (591 - 3) 3364223 Fax: (591 - 3) 3343355 Cochabamba Calle Jordán Nº 351 Telf.: (591 - 4) 4234003 (591 - 4) 4234004 Fax: (591 - 4) 4234006 Tarija Calle La Madrid E Nº 182 Telf.: (591 - 4) 6642037 (591 - 4) 6645696 Fax: (591 - 4) 6643604 Chuquisaca Calle Bolívar Nº 701 esq. Dalence Telf.: (591 - 4) 6453870 (591 - 4) 6454448 Fax: (591 - 4) 6913283 Oruro Calle Caro Nº 307 Telf.: (591 - 2) 5254514 (591 - 2) 5277206 Fax: (591 - 2) 5277203 Potosí Calle Frías Nº 66 Telf.: (591 - 2) 6223817 (591 - 2) 6227443 Fax: (591 - 2) 6223876 Beni Av. Nicolás Suarez Nº 517 Telf.: (591 - 3) 4623252 (591 - 3) 4620138 Fax: (591 - 3) 4620588 Pando Av. 9 de Febrero Nº 227 Telf.: (591 - 3) 8422065 (591 - 3) 8422102 Fax: (591 - 3) 8422735**

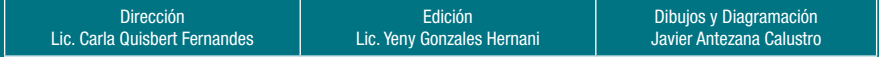

Noviembre de 2016